**Kom igang**

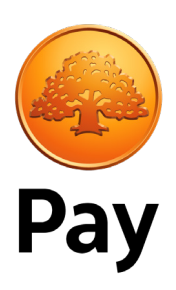

# **Installer din PAX A920 Pro**

## **Velkommen til din nye betalingsterminal!**

Her finder du instruktioner til hvordan du kommer i gang med din PAX A920 Pro. Har du brug for mere hjælp? Du kan kontakte os hver dag på **swedbankpay.dk/support**.

# **Opret forbindelse til et Wi-Fi-netværk**

For at tilslutte enheden til et trådløst netværk, skal du trykke på de 3 prikker øverst til højre på skærmen og vælge "Wi-Fi-indstillinger" (Billede 1). Enheden vil derefter vise indstillinger for WiFi.

Enheden vil automatisk søge efter og vise tilgængelige WiFi-netværk. Opret forbindelse til dit netværk, og tryk på pilen nederst til venstre på skærmen for at gå tilbage (Billede 2).

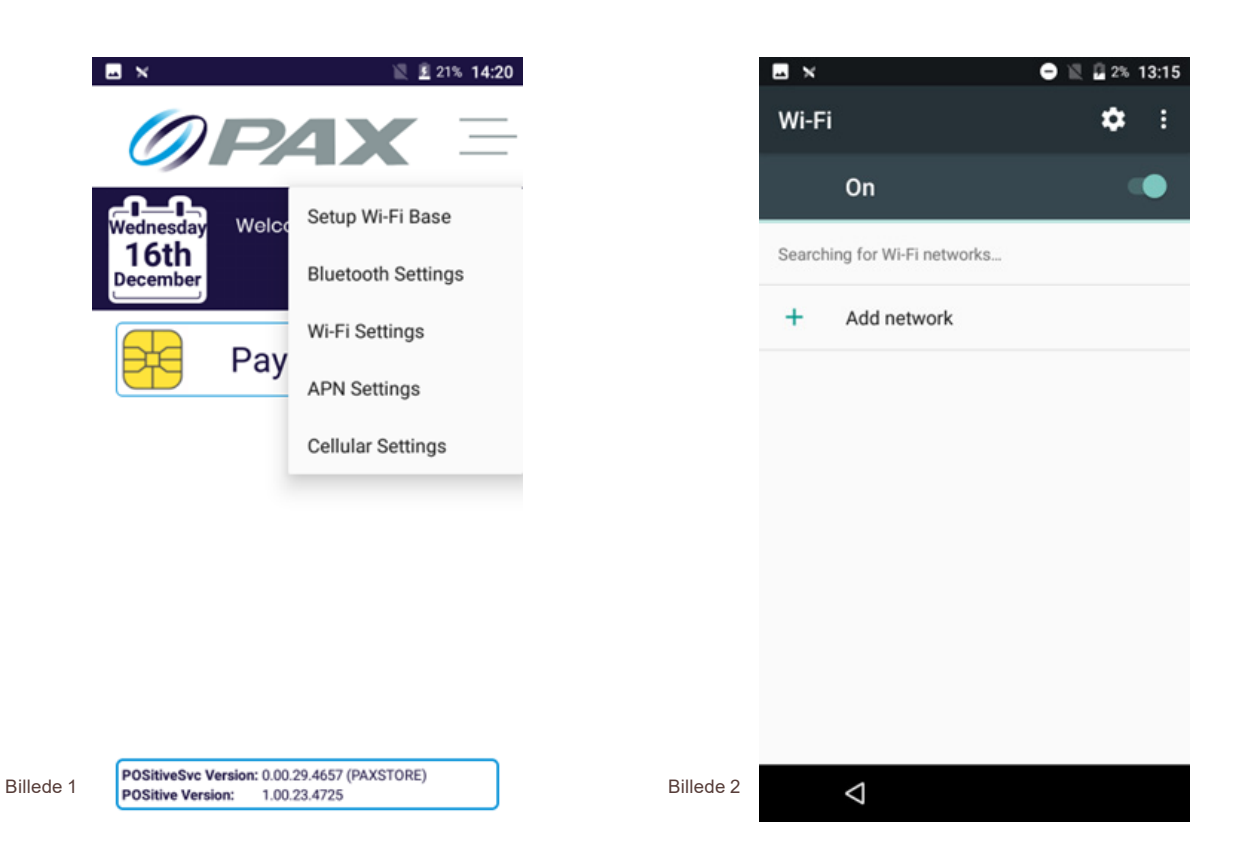

# **Brug af betalingsappen POSitive**

Når du er tilsluttet, skal du vælge "Betalinger" fra startskærmen. Når appen er færdig med at indlæse vil den bede dig om loginoplysninger (Billede 3). Som standard er både brugernavn og adgangskode 1234 for administrator login. Når du er logget ind bliver du bedt om at indtaste en ny adgangskode til administratorkontoen. For mere information om administration af brugere, se afsnit 2.9.

Når du er logget ind kommer du til hovedmenuen i betalingsappen POSitive (Billede 4).

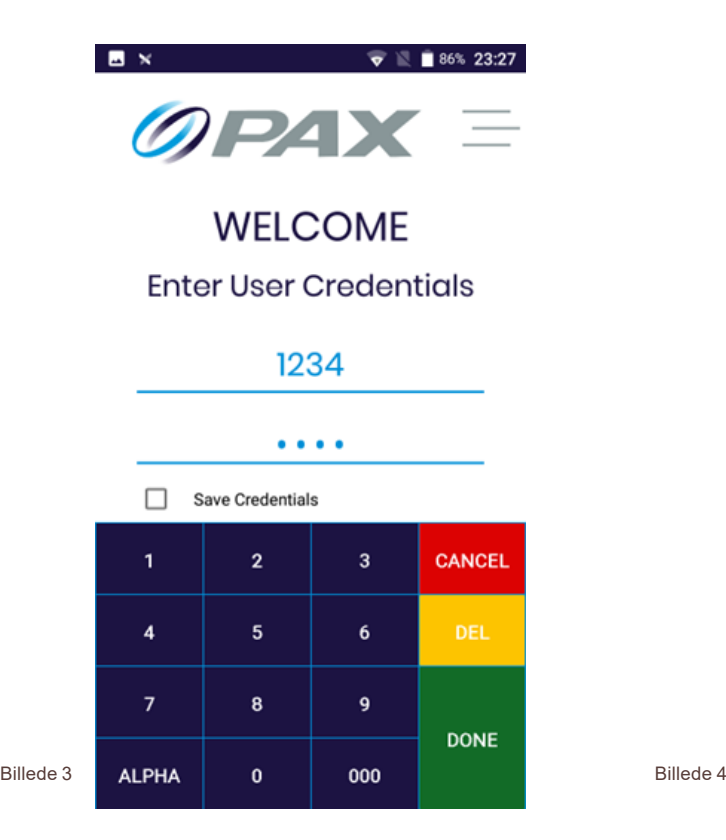

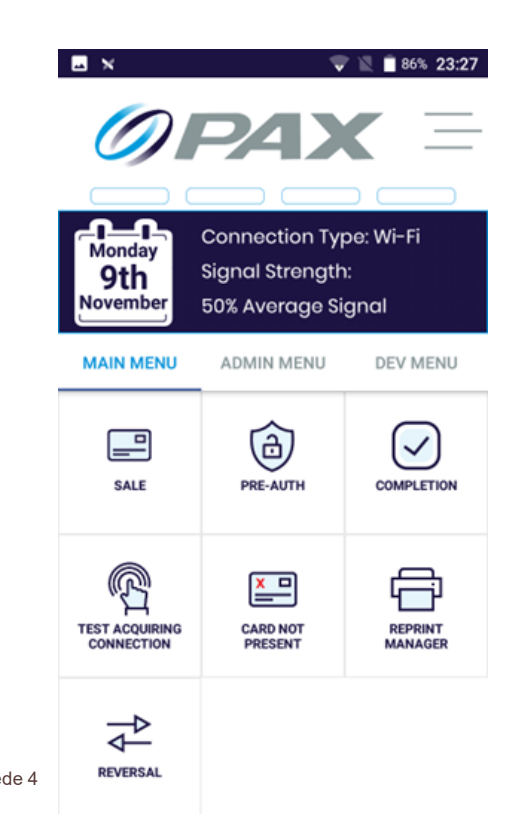

Hovedmenuen som ses på Billede 4 er "hjemmeskærmen" for betalingsappen POSitive og vil blive henvist til flere gange i denne brugervejledning.

#### **Funktioner i POSitive**

- **◊** Gennemføre køb (med drikkepenge og cashback)
- **◊** Gennemføre returnering af køb?
- **◊** Gennemføre køb uden kort
- **◊** Udskrive kvitteringskopier og se kvitteringer
- **Test forbindelse til kortbetaling**

Fra hovedmenuen kan du: Fra administratormenuen kan du:

- **◊** Udskrive information om software og hardware
- **◊** Balance med Z-rapport
- **◊** Generere X-rapporter
- **◊** Udskrive transaktionshistorik
- **◊** Administrere brugerkonti

## **Gennemføre køb**

For at gennemføre et køb, vælg "Sale" i hovedmenuen (Billede 4).

Indtast salgsbeløbet og vælg "Done" (Billede 5).

Du bliver bedt om at Tap (Bippe), Swipe (Træk) eller Insert (Indsæt) kortet, eller gennemføre transaktionen uden kort (Billede 6).

Hvis kunden er til stede, skal du bede kunden om at gøre et af følgende:

- **◊** Bippe kortet på den kontaktløse læser
- **◊** Træk kortet igennem den magnetiske kortlæser
- **◊** Indsæt kortet i kortlæseren

Hvis kunden ikke er til stede, vælg "Card not present"-knappen:

- **◊** Indtast kortnummer og udløbsdato og vælg "Done"
- **◊** Indtast sikkerhedskoden og vælg "Done"

Hvis alle oplysninger er korrekte, vil terminalen behandle transaktionen.

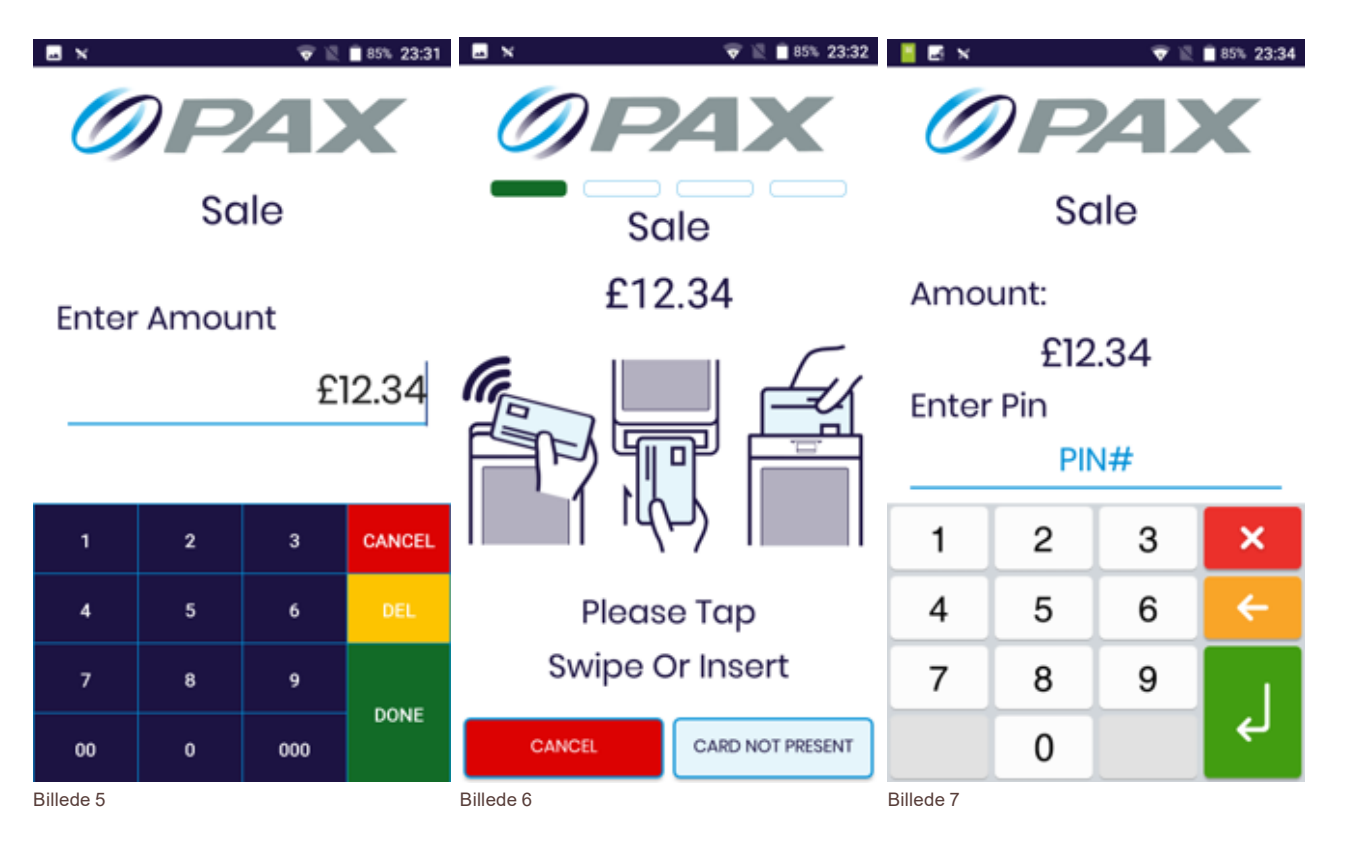

Hvis transaktionen godkendes vises et grønt flueben (Billede 8). Hvis transaktionen afvises vises et rødt kryds (Billede 9).

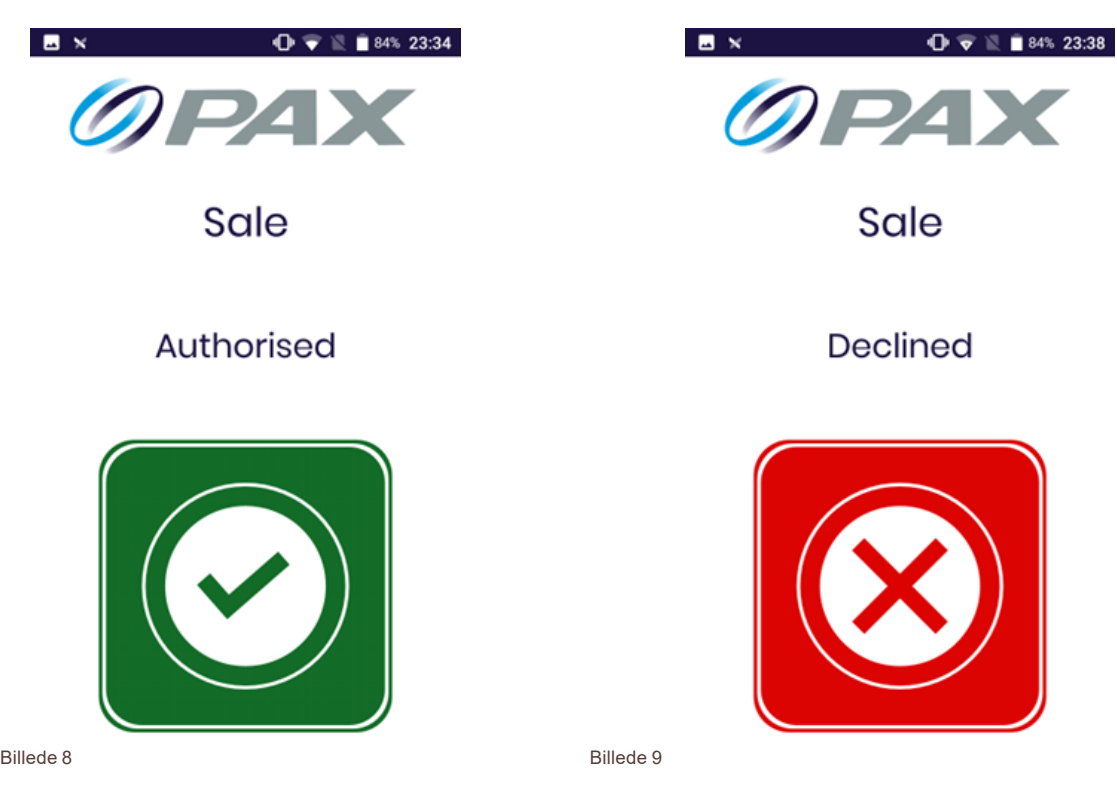

Købet er nu gennemført og appen vender tilbage til hovedmenuen.

#### **Gennemfør køb med drikkepenge**

For at gennemføre et køb med drikkepenge, vælg "Sale" i hovedmenuen (Billede 4). Indtast salgsbeløbet og vælg "Done" (Billede 12). Hvis drikkepenge er aktiveret bliver du spurgt om du vil tilføje drikkepenge (Billede 10). Hvis du vælger ja vil du blive bedt om drikkepengebeløbet (Billede 11). Når beløbet er indtastet, vælg "Accept".

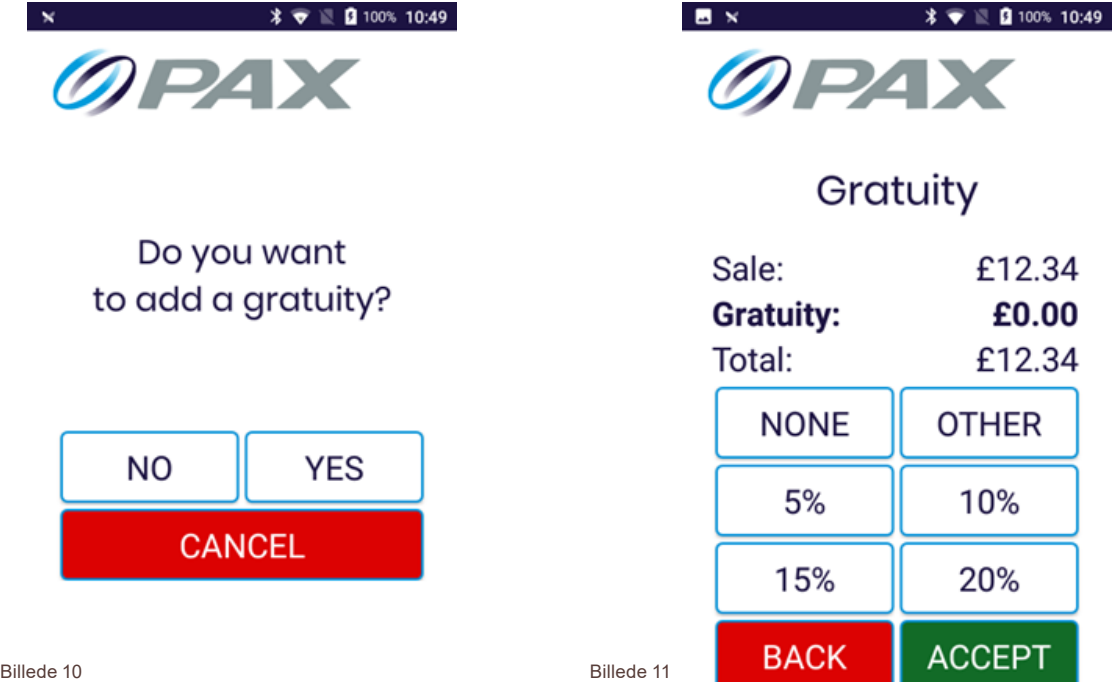

Du bliver bedt om at Tap (Bippe), Swipe (Træk) eller Insert (Indsæt) kortet, eller gennemføre transaktionen uden kort (Billede 13).

Hvis kunden er til stede, skal du bede kunden om at gøre et af følgende:

- **◊** Bippe kortet på den kontaktløse læser
- **◊** Træk kortet igennem den magnetiske kortlæser
- **◊** Indsæt kortet i kortlæseren

Hvis kunden ikke er til stede, vælg "Card not present"-knappen:

- **◊** Indtast kortnummer og udløbsdato og vælg "Done"
- **◊** Indtast sikkerhedskoden og vælg "Done"

Hvis alle oplysninger er korrekte vil terminalen behandle transaktionen.

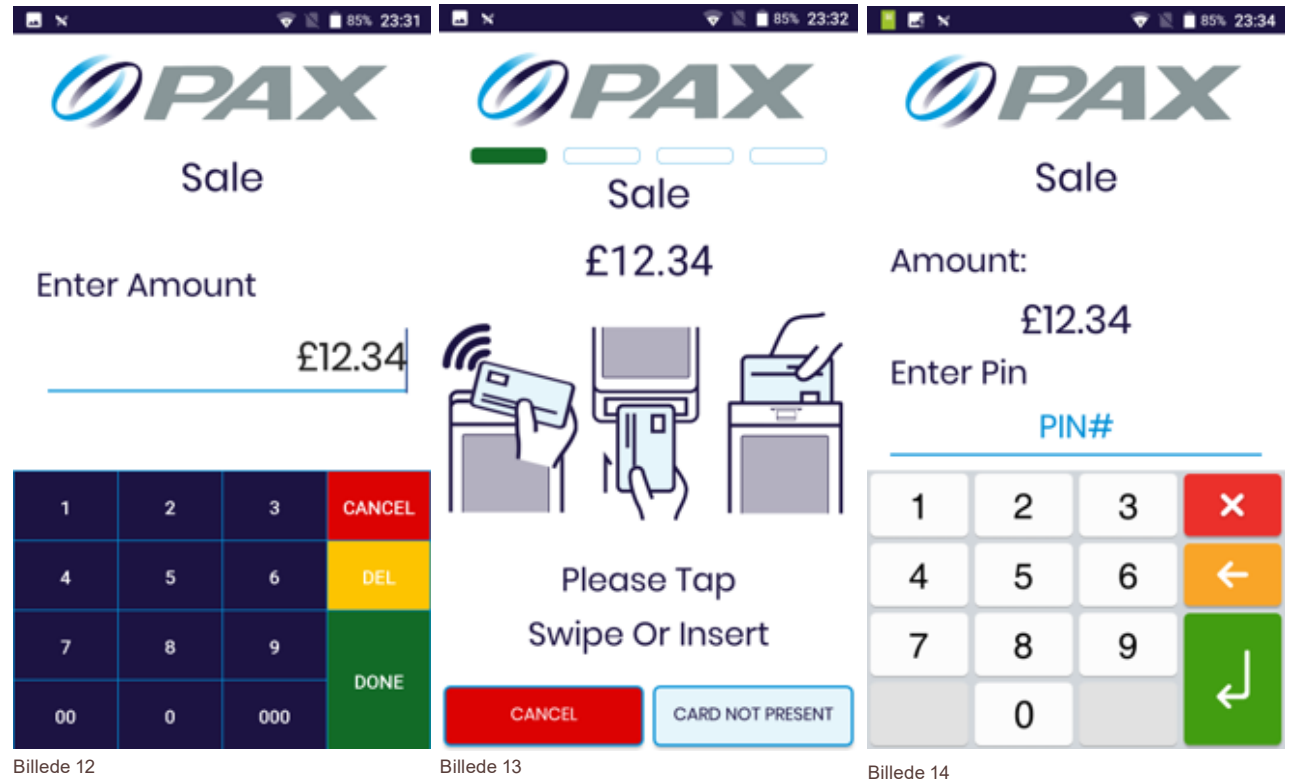

Hvis transaktionen godkendes vises et grønt flueben (Billede 15). Hvis transaktionen afvises vises et rødt kryds (Billede 16).

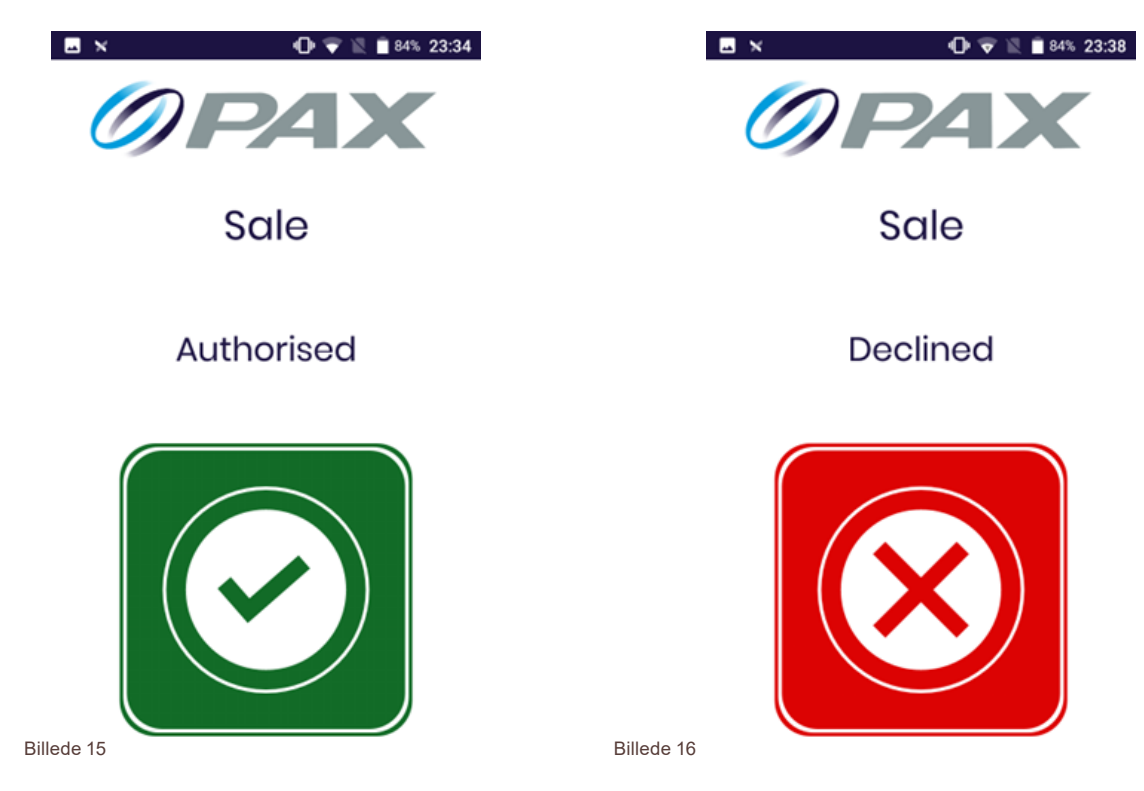

Købet er nu gennemført og appen vender tilbage til hovedmenuen.

#### **Gennemføre køb med cashback**

For at gennemføre et køb med cashback, vælg "Sale" i hovedmenuen (Billede 4).

Indtast salgsbeløbet og vælg "Done" (Billede 12).

Du bliver bedt om at Tap (Bippe), Swipe (Træk) eller Insert (Indsæt) kortet, eller gennemføre transaktionen uden kort (Billede 17).

Cashback kan kun foretages via kortlæseren eller den magnetiske kortlæser. Bed derfor kunden om at gøre et af følgende:

- **◊** Træk kortet igennem den magnetiske kortlæser
- **◊** Indæst kortet i kortlæseren

Hvis cashback er aktiveret vil du blive spurgt om cashback er nødvendig (Billede 18). Hvis du vælger ja vil du blive spurgt om cashback-beløbet (Billede 19). Når beløbet er indtastet, vælg "Done".

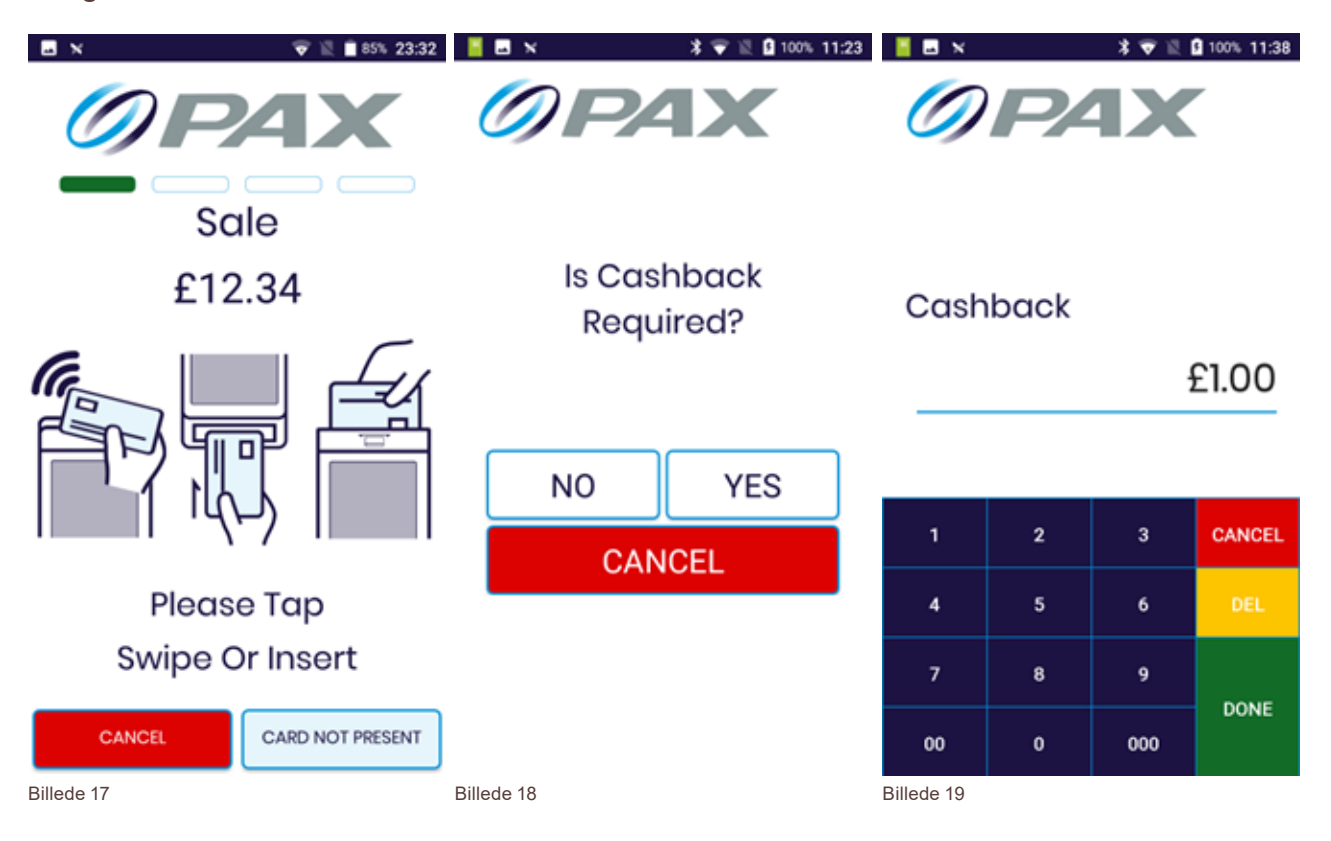

Bed kunden om at indtaste sin PIN-kode. Hvis alle oplysninger er korrekte vil terminalen behandle transaktionen.

Hvis transaktionen godkendes vises et grønt flueben (Billede 20). Hvis transaktionen afvises vises et rødt kryds (Billede 21).

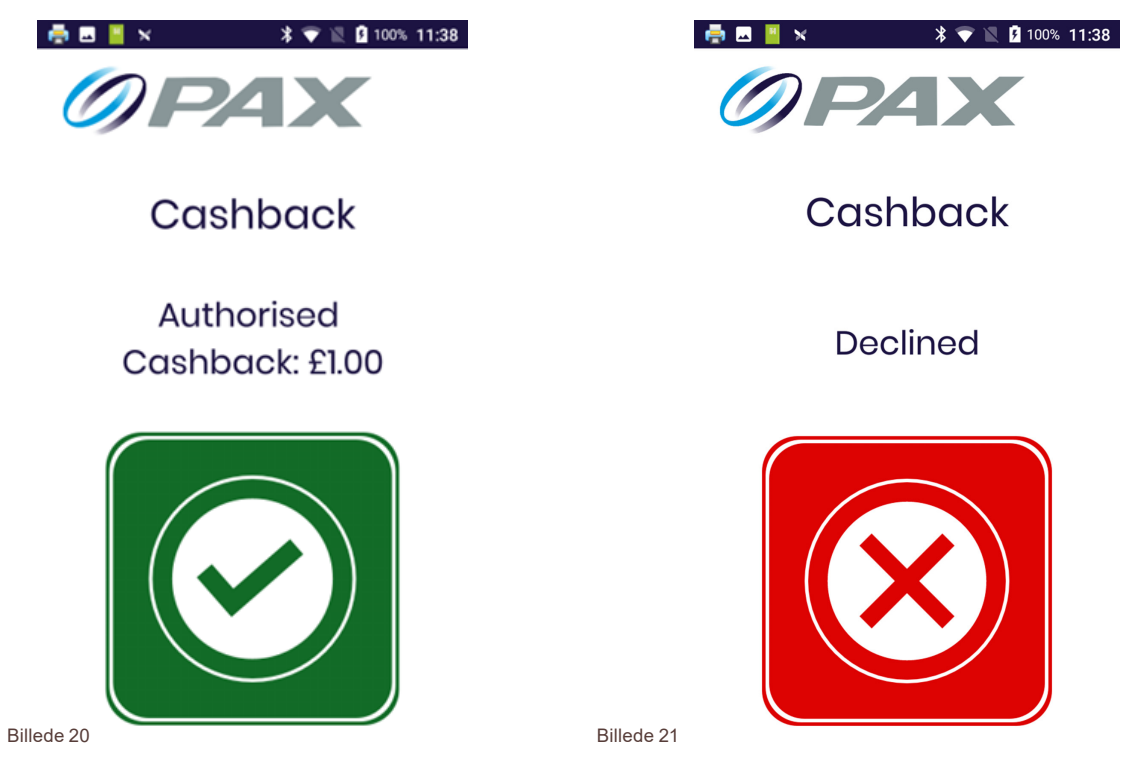

Købet med cashback er nu afsluttet og appen vender tilbage til hovedmenuen.

#### **Gennemføre returnering af køb**

For at gennemføre en returnering af køb, vælg "Refund" i hovedmenuen (Billede 4).

Indtast retur beløbet og vælg "Done" (Billede 22).

Du vil blive bedt om at Tap (Bippe), Swipe (Træk) eller Insert (Indsæt) kortet, eller gennemføre uden kort (Billede 23).

Hvis kunden er til stede, skal du bede kunden om at gøre et af følgende:

- **◊** Bippe kortet på den kontaktløse læser
- **◊** Træk kortet igennem den magnetiske kortlæser
- **◊** Indsæt kortet i kortlæseren

Hvis kunden ikke er til stede, vælg "Card not present"-knappen:

- **◊** Indtast kortnummer og udløbsdato og vælg "Done"
- **◊** Indtast sikkerhedskoden og vælg "Done"

Hvis alle oplysninger er korrekte vil terminalen behandle transaktionen.

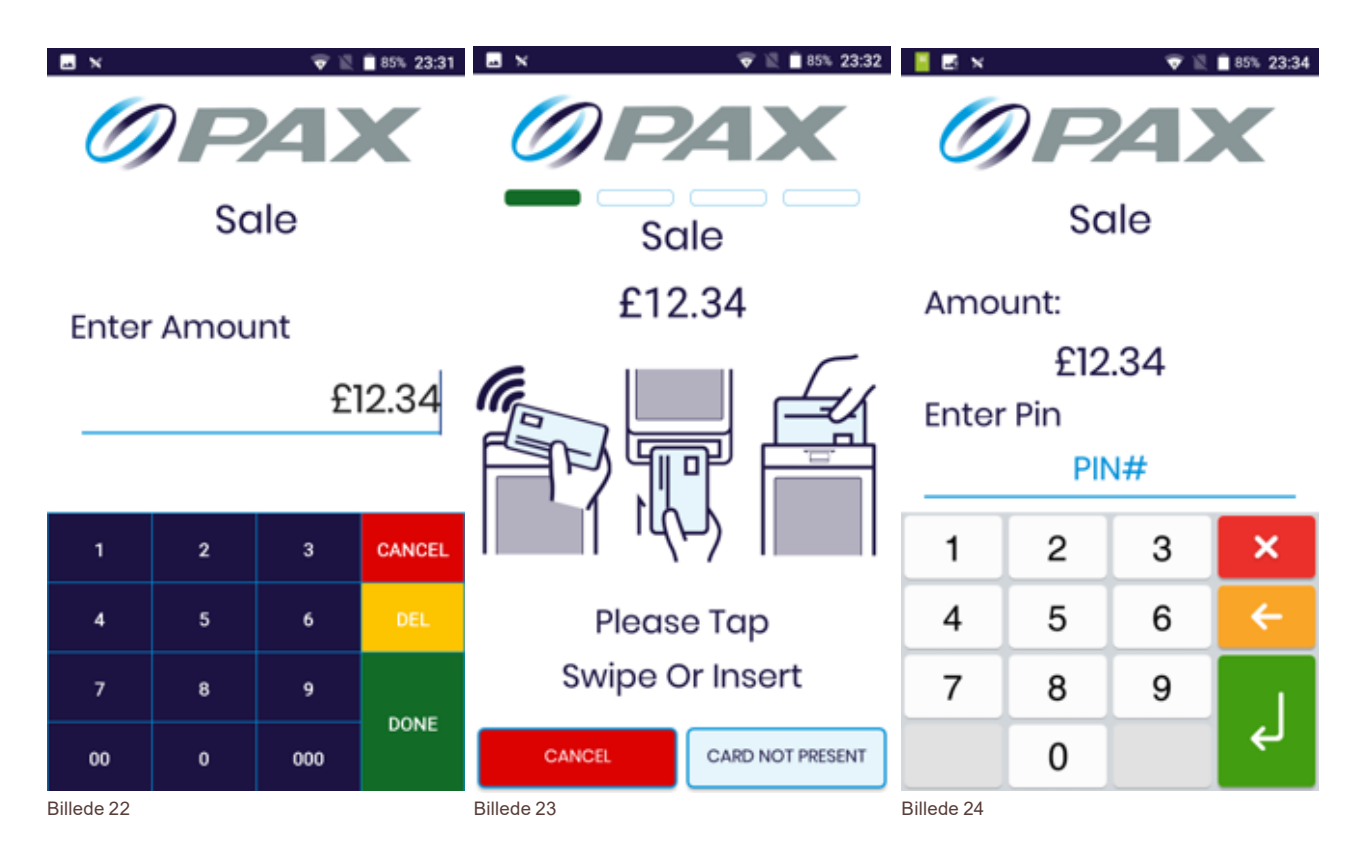

Hvis returnering af købet godkendes vises et grønt flueben (Billede 25). Hvis transaktionen afvises vises et rødt kryds (Billede 26).

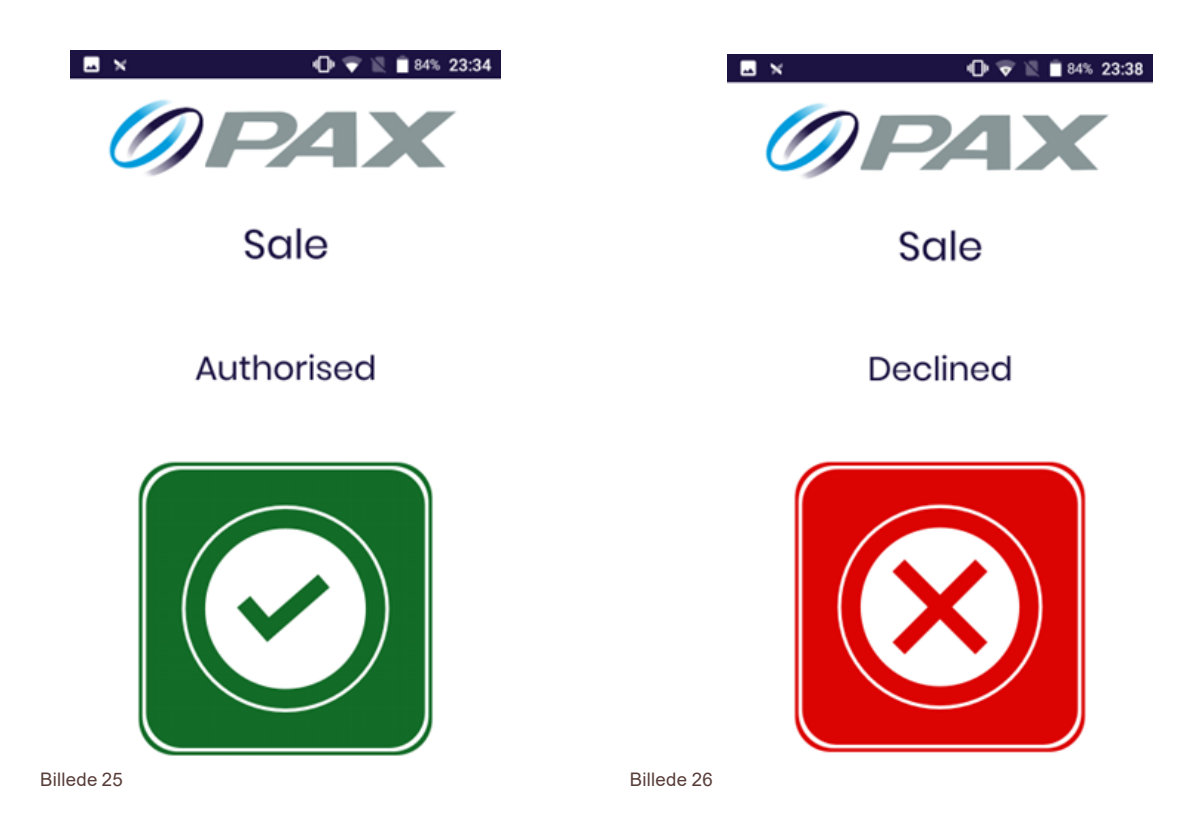

Returnering af købet er nu gennemført og appen vender tilbage til hovedmenuen.

### **Gennemføre køb eller returnering af køb uden kunden til stede**

For at gennemføre et køb eller en returnering af køb uden kunden til stede, vælg "Card Not Present" i hovedmenuen (Billede 4).

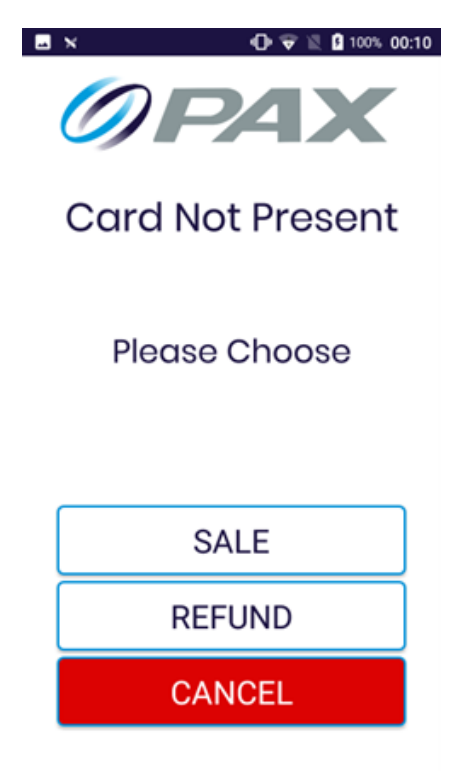

Billede 27

Vælg enten "Sale" (Køb) eller "Refund" (Returnering af køb) (Billede 27), og terminalen vil gå til en skærm for sikker betaling

- **◊** Indtast beløbet
- *I* Indtast kortoplysningerne
- **•** Indtast reference (valgfrit)
- **◊** Vælg "Start Transaction"

Hvis alle oplysninger er korrekte vil terminalen behandle transaktionen.

Hvis transaktionen godkendes vises et grønt flueben. Hvis transaktionen afvises vises et rødt kryds.

Købet eller returnering af købet er nu afsluttet og appen vender tilbage til hovedmenuen.

## **Udskriv kvitteringskopier og se kvitteringer**

For at udskrive kvitteringskopier og se kvitteringer, vælg "Reprint Manager" i hovedmenuen (Billede 4).

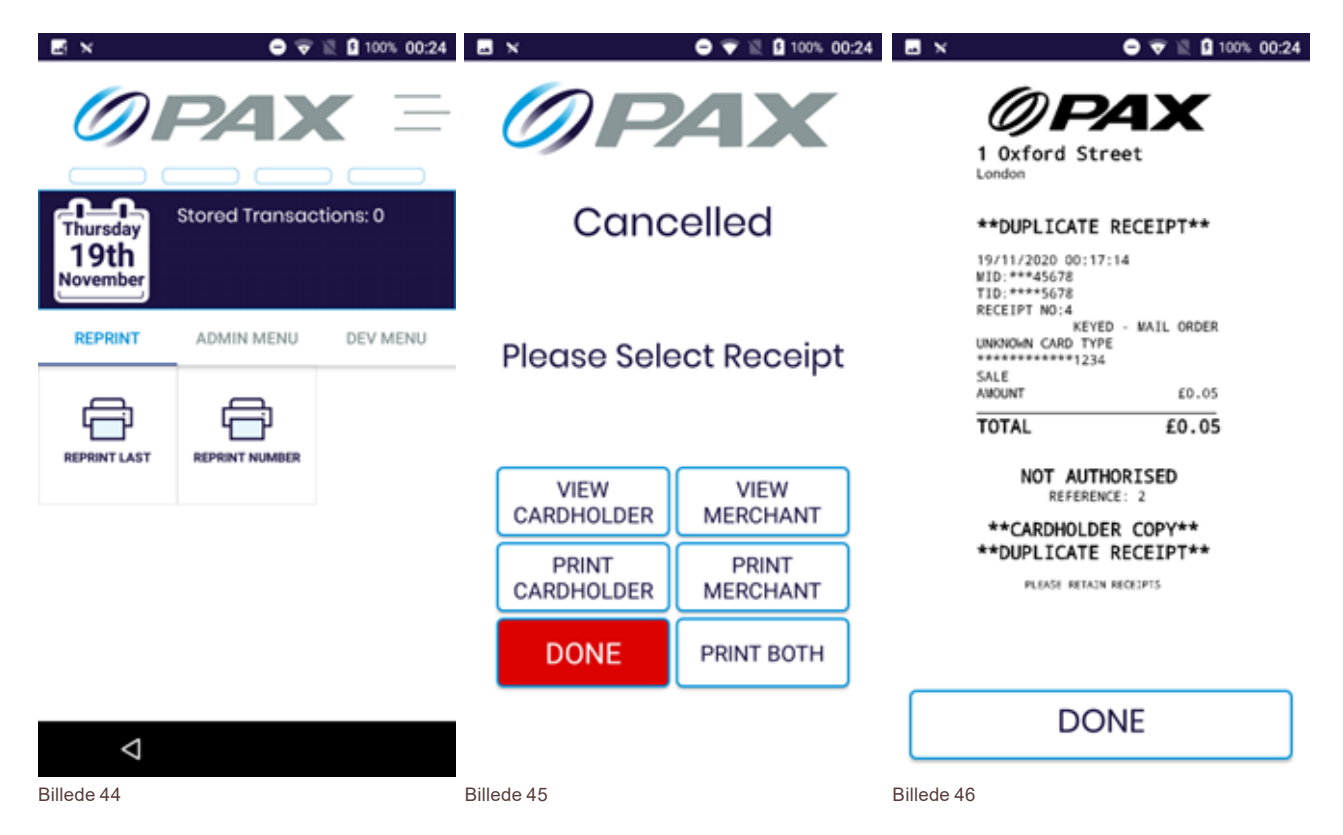

Du kan udskrive den seneste kvittering, eller vælge en specifik kvittering ved hjælp af kvitteringsnummeret (Billede 44). Hvis du vælger "Reprint Number" (Udskriv nummer) bliver du bedt om dit kvitteringsnummer før du kan fortsætte.

Når du vælger "Reprint Last" (Udskriv seneste), vises kvitteringsmenuen (Billede 45). Du kan vælge at se kvitteringerne på skærmen (Billede 46) eller udskrive dem. Når du er færdig, vælg "Done".

Appen vender derefter tilbage til hovedmenuen.

### **Se systemoplysninger**

For at se systemoplysninger skal du fra hovedmenuen vælge admin-menuen (Billede 4) og vælge "System Info". Enheden udskriver forskellige oplysninger, som kan bruges til fejlsøgning.

Systemoplysninger som udskrives er:

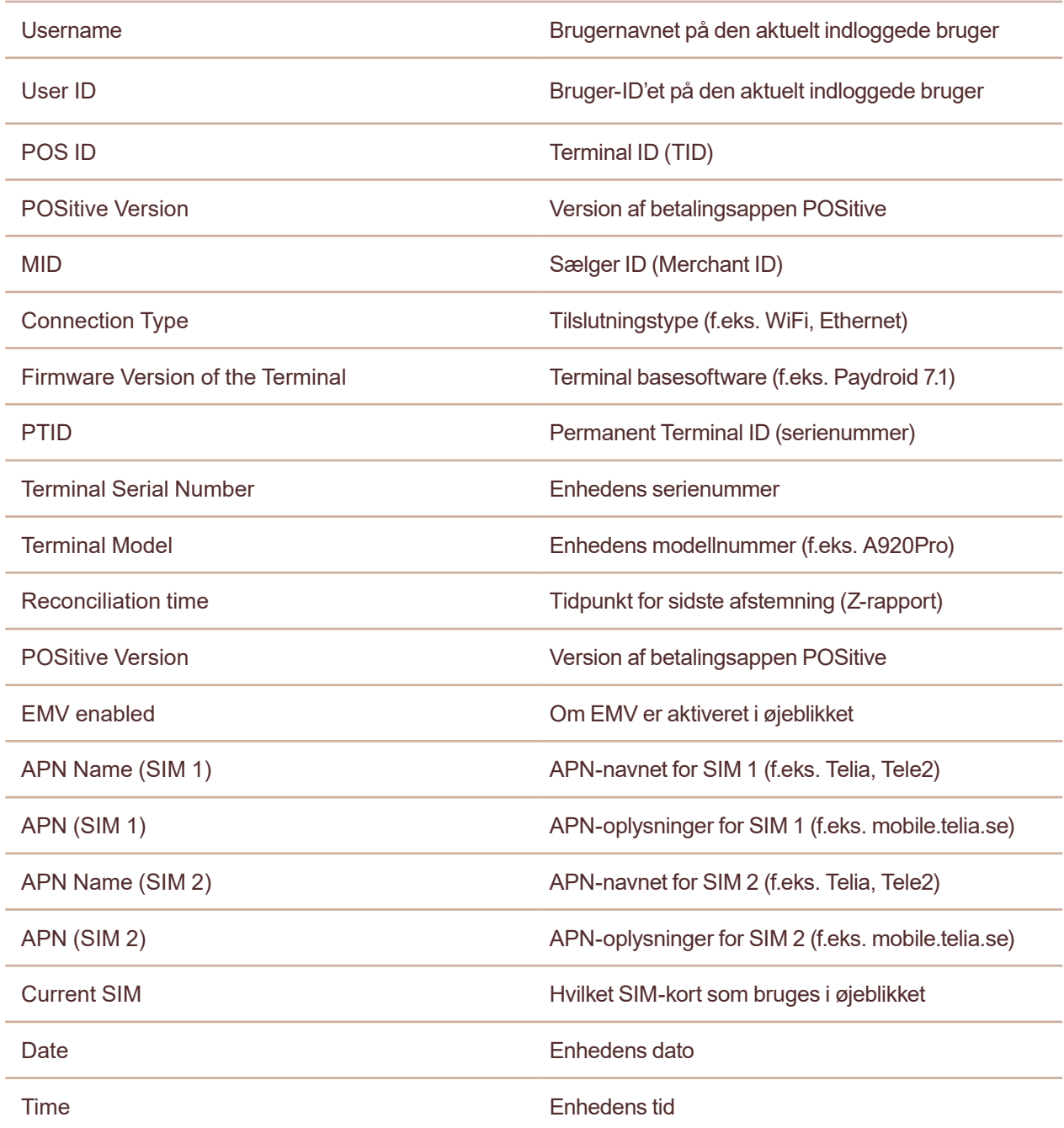

#### **Generer en X-rapport**

For at generere en X-rapport skal du fra hovedmenuen vælge admin-menuen (Billede 4) og vælg "X Report (End of Shift)". Dette vil udskrive rapporten.

En X-rapport og en Z-rapport indeholder de samme oplysninger, men X-rapporten nulstiller ikke totalerne. Rapporten kan trækkes på ethvert tidspunkt af dagen for at se aktuelle salg, videresalg og nettototalen for dagen, uden at det påvirker nogen af systemets data.

#### **Se transaktionshistorik**

For at udskrive terminalens transaktionshistorik, skal du fra hovedmenuen vælge admin-menuen (Billede 4) og vælg "History Report". Dette vil udskrive rapporten.

Transaktionshistorikrapporten viser dato og tid for rapporten, samt terminalens serienummer.

For hver transaktion vil rapporten vise:

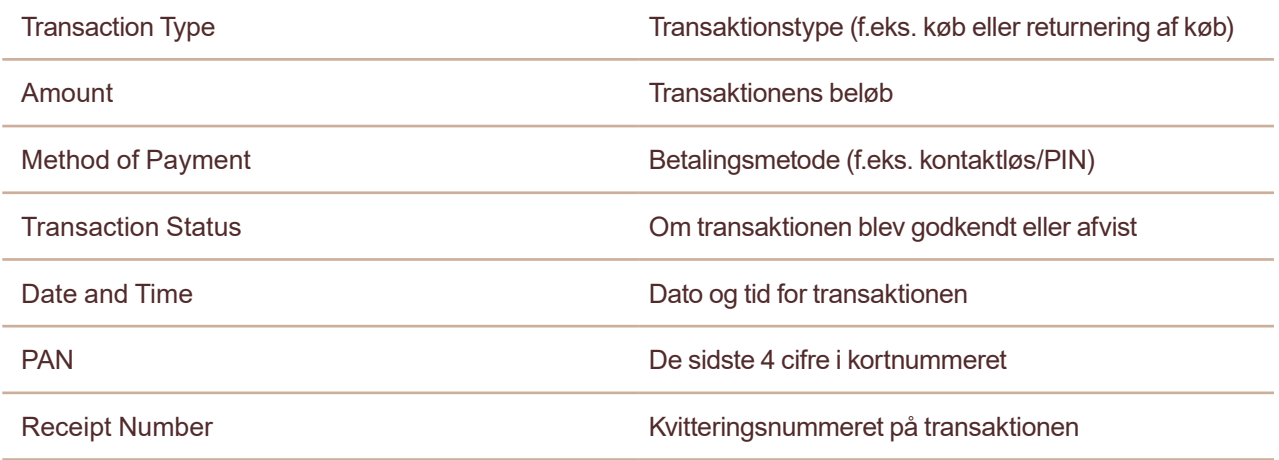

Transaktionshistorikken nulstilles efter en Z-rapport er genereret, men ikke efter at en X-rapport er genereret.

#### **Administrer brugere**

Appen POSitive har tre niveauer af brugere; administrator, supervisor og bruger.

Der er kun en administratorkonto, den med bruger-ID "1234" som er nævnt i afsnit 2.

Når du er logget ind med administratorkontoen kan du oprette nye supervisorer og brugere. Supervisorer har de samme tilladelser i appen som administratorer, mens almindelige brugere har færre tilladelser.

For at administrere brugere skal du fra hovedmenuen vælge admin-menuen (Billede 4) og vælg "User Manager".

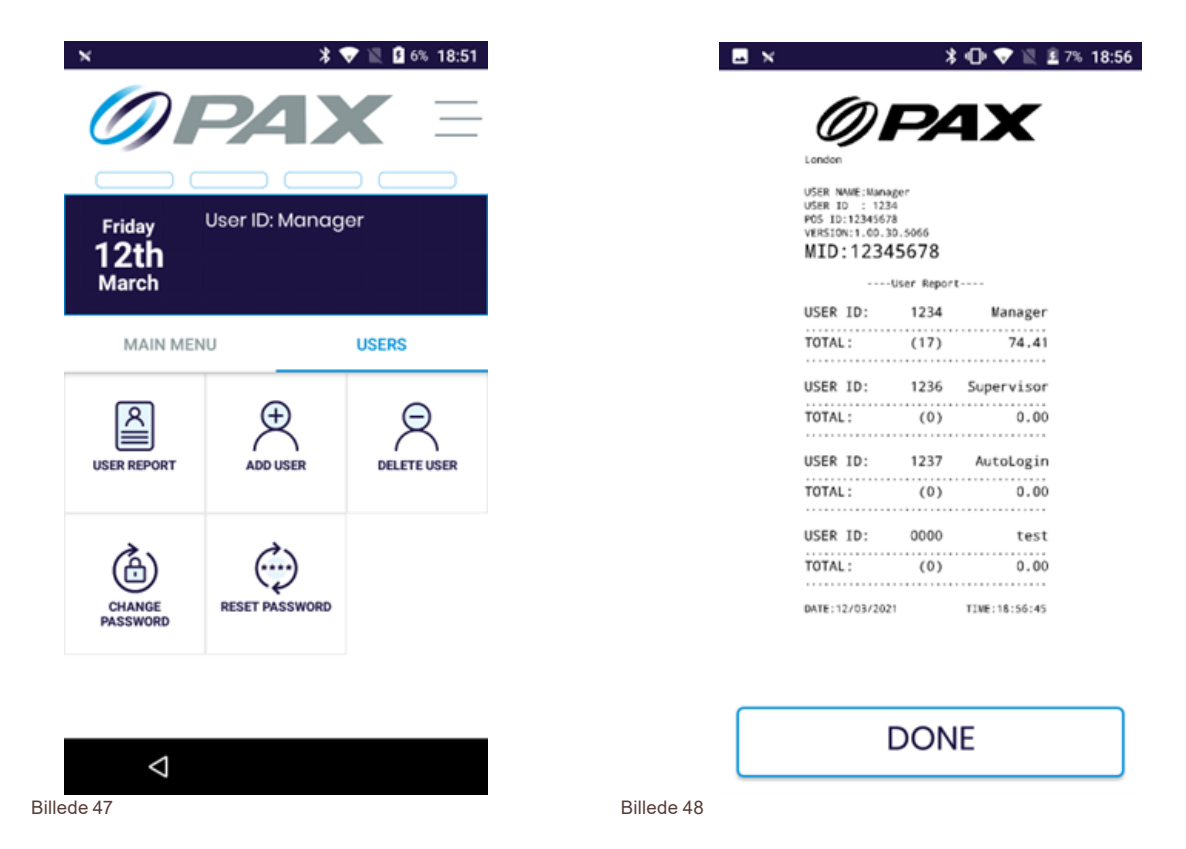

Fra menuen "User Manager" kan du generere en brugerrapport, oprette og slette brugere, samt administrere adgangskoder.

#### **Brugerrapport**

For at generere en brugerrapport, vælg "User Report" i menuen "User Manager" (Billede 47). Dette vil udskrive en rapport som den på Billede 48 og viser følgende:

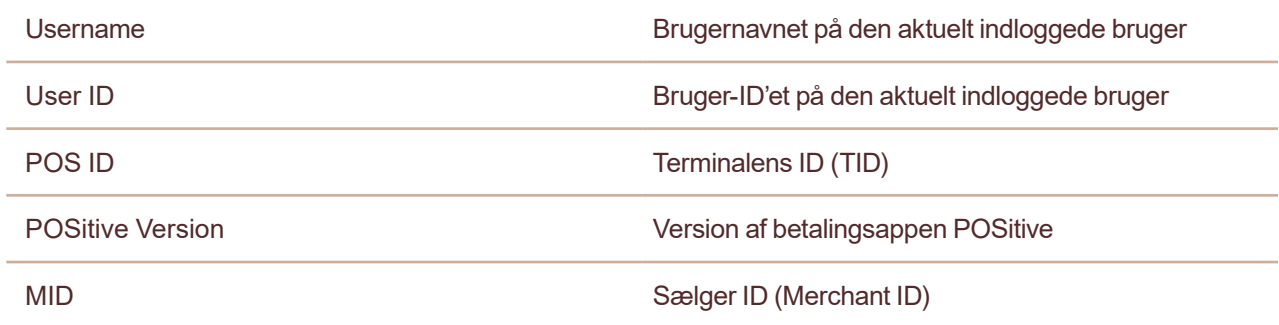

For hver bruger vises følgende:

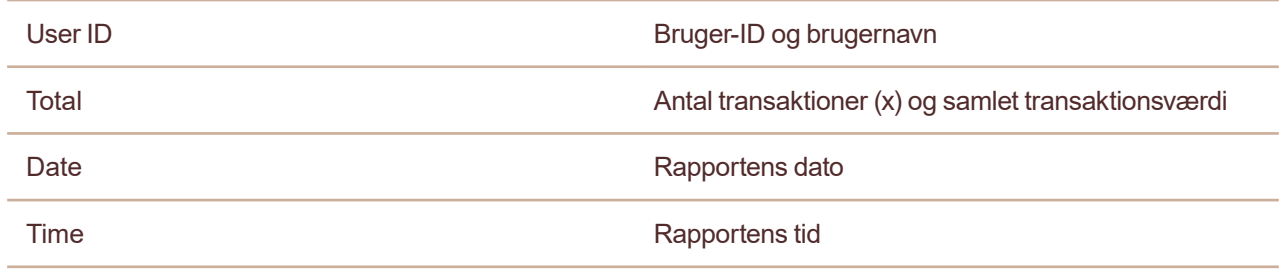

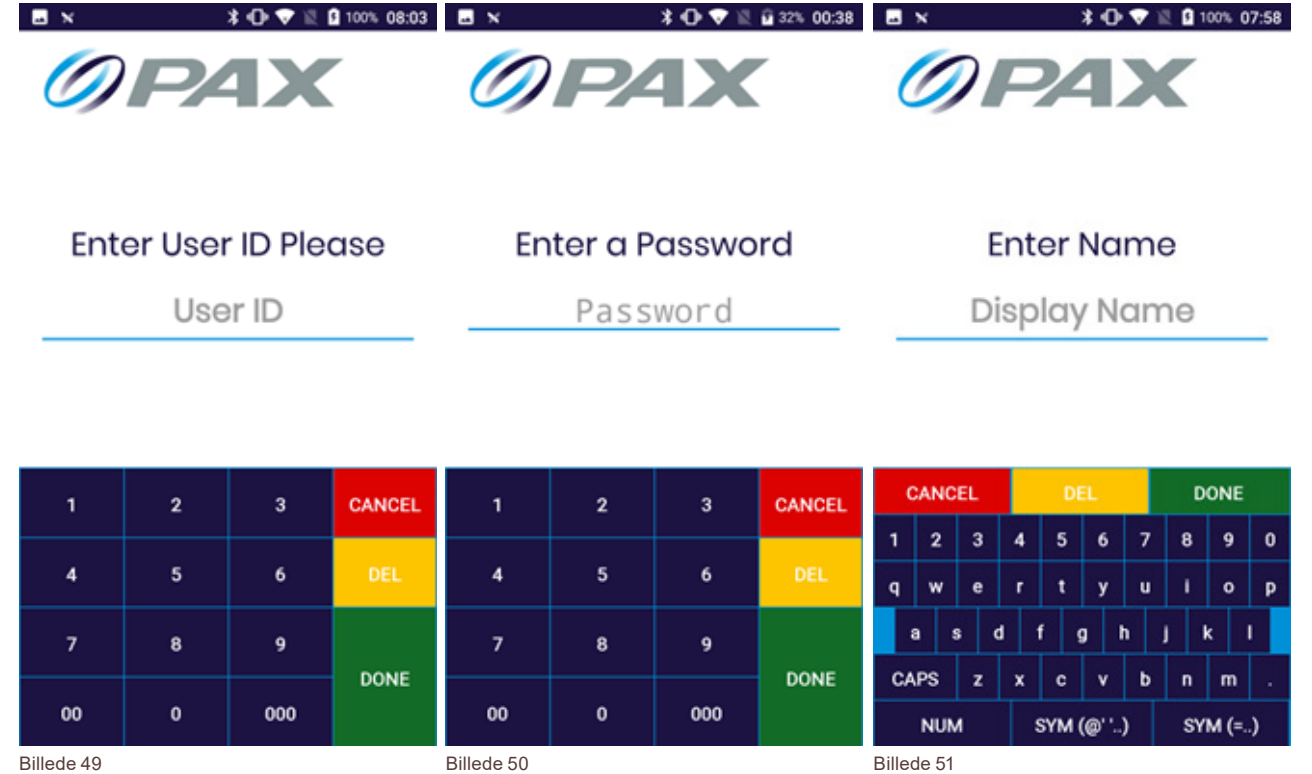

**Opret og slet brugere**

For at oprette en ny bruger, vælg "Add User" i menuen "User Manager" (Billede 47). Du vil blive bedt om at indtaste bruger-ID, adgangskode og visningsnavn for den nye bruger (Billede 49, 50 og 51). Hvert felt skal have mindst fire tegn.

Når du har indtastet oplysningerne og trykket på "Done" vil appen spørge dig, om du vil gøre den nye bruger til supervisor (Billede 52). Når du har foretaget dit valg vil en bekræftelsesskærm vise, at den nye bruger er oprettet.

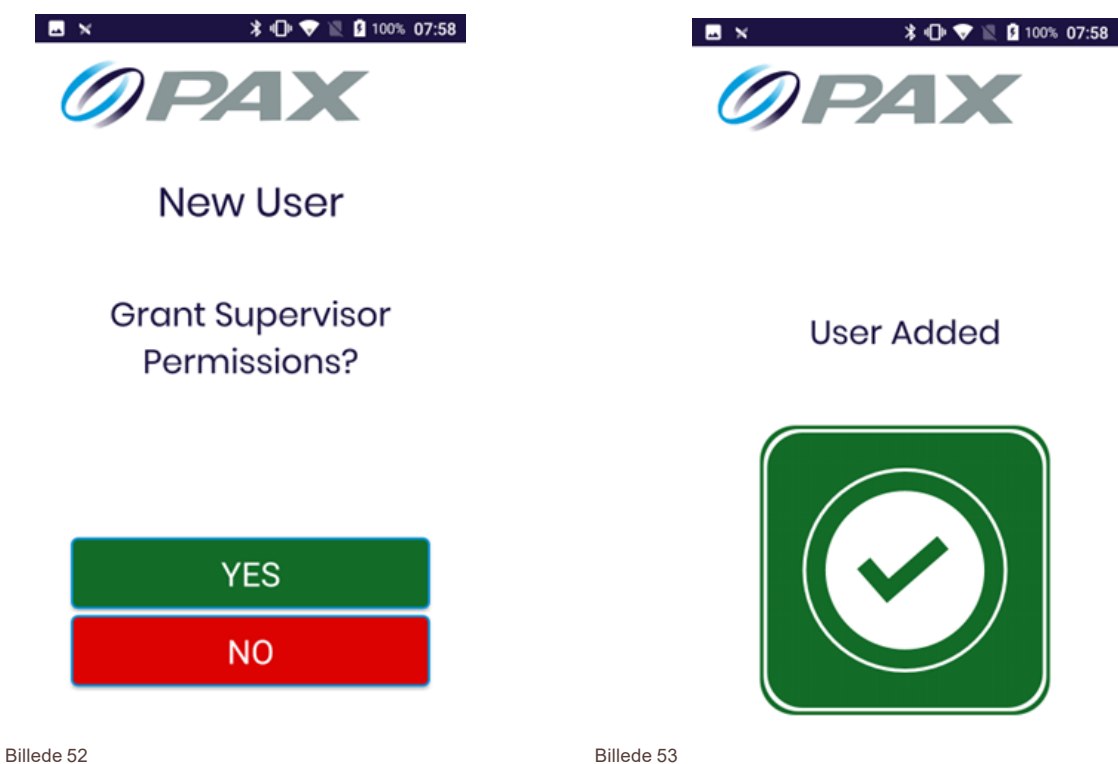

Oprettelsen af en ny bruger er nu fuldført og appen vender tilbage til hovedmenuen.

For at slette en bruger, vælg "Delete User" i menuen "User Manager" (Billede 47). Du vil blive bedt om at indtaste bruger-ID for den bruger du vil fjerne (Billede 54). Når dette bruger-ID er blevet bekræftet vil du blive spurgt om du er sikker på, at du vil fjerne brugeren (Billede 55). Hvis du vælger ja, vil en bekræftelsesskærm vise at brugeren er blevet fjernet.

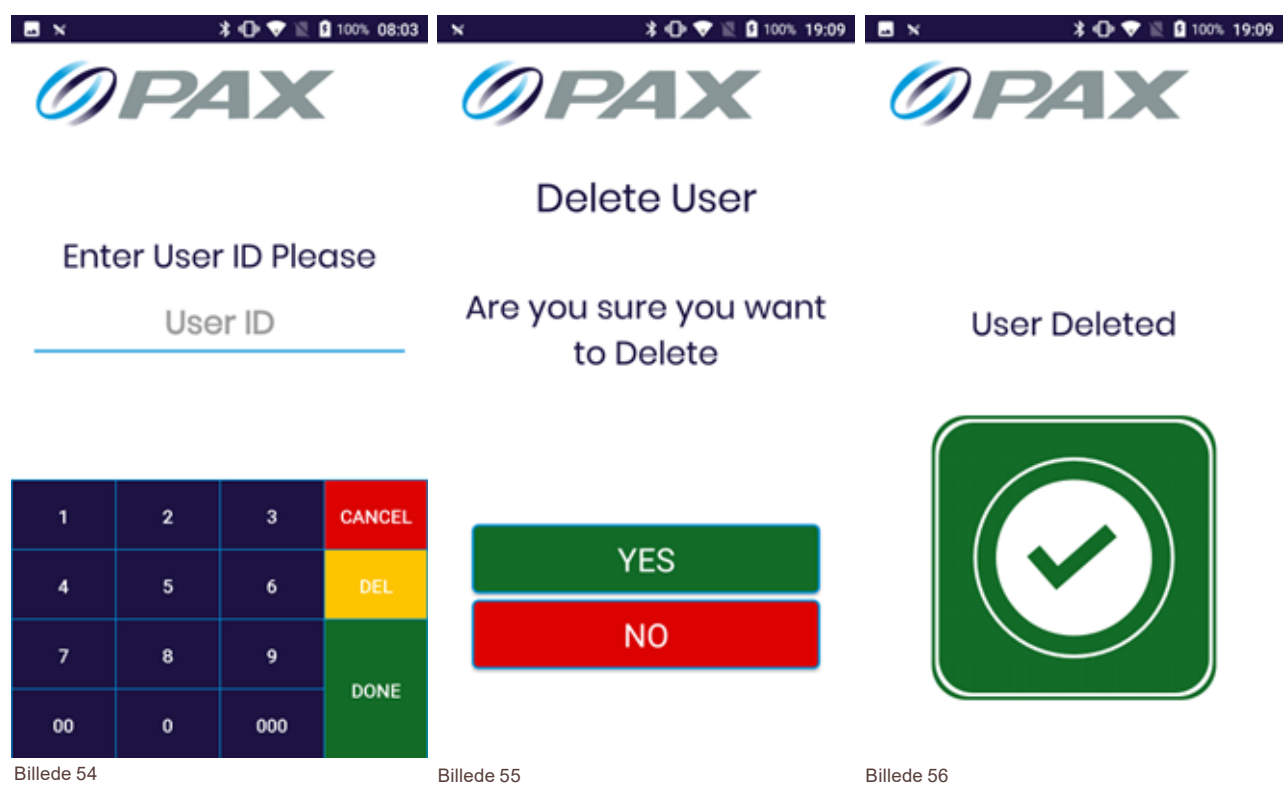

Fjernelse af brugeren er nu fuldført og appen vender tilbage til hovedmenuen.